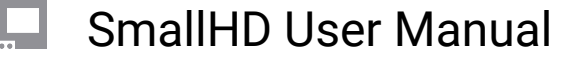

# **How to use Tools - Case Study (Touchscreen)**

## **USING TOOLS - CASE STUDY**

Below we will walk through an example of adding a few tools: FOCUS ASSIST, CROSSHAIR,

We will start by making a new page into a **'focus + framing'** page that we can flip to for **composing our shot** and **nailing focus**. This will include a **focus assist**, a **crosshair** for accuracy performing pan/tilt and custom **frame guides** for a cinemascope aspect ratio.

Navigate to **Focus (1) > Focus Assist (2)** and select the **'+' (3)** to add **Focus Assist** to this page.

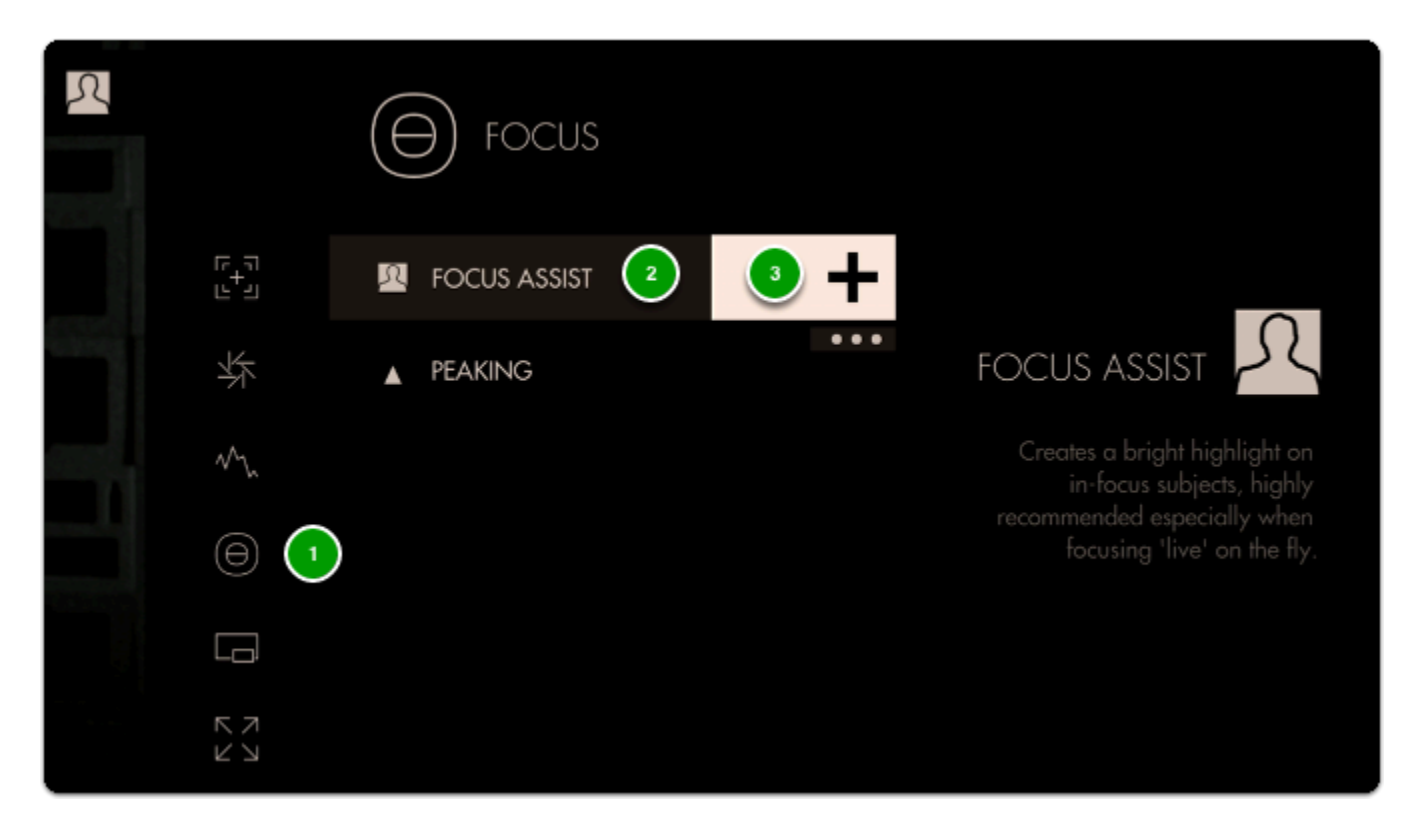

**Focus Assist** will paint a **highlight** around areas it determines to be in focus based on small/harsh changes in contrast.

The **Peak Threshold** is a bit high, meaning we are picking up extraneous edges on the back wall which are not quite in focus.

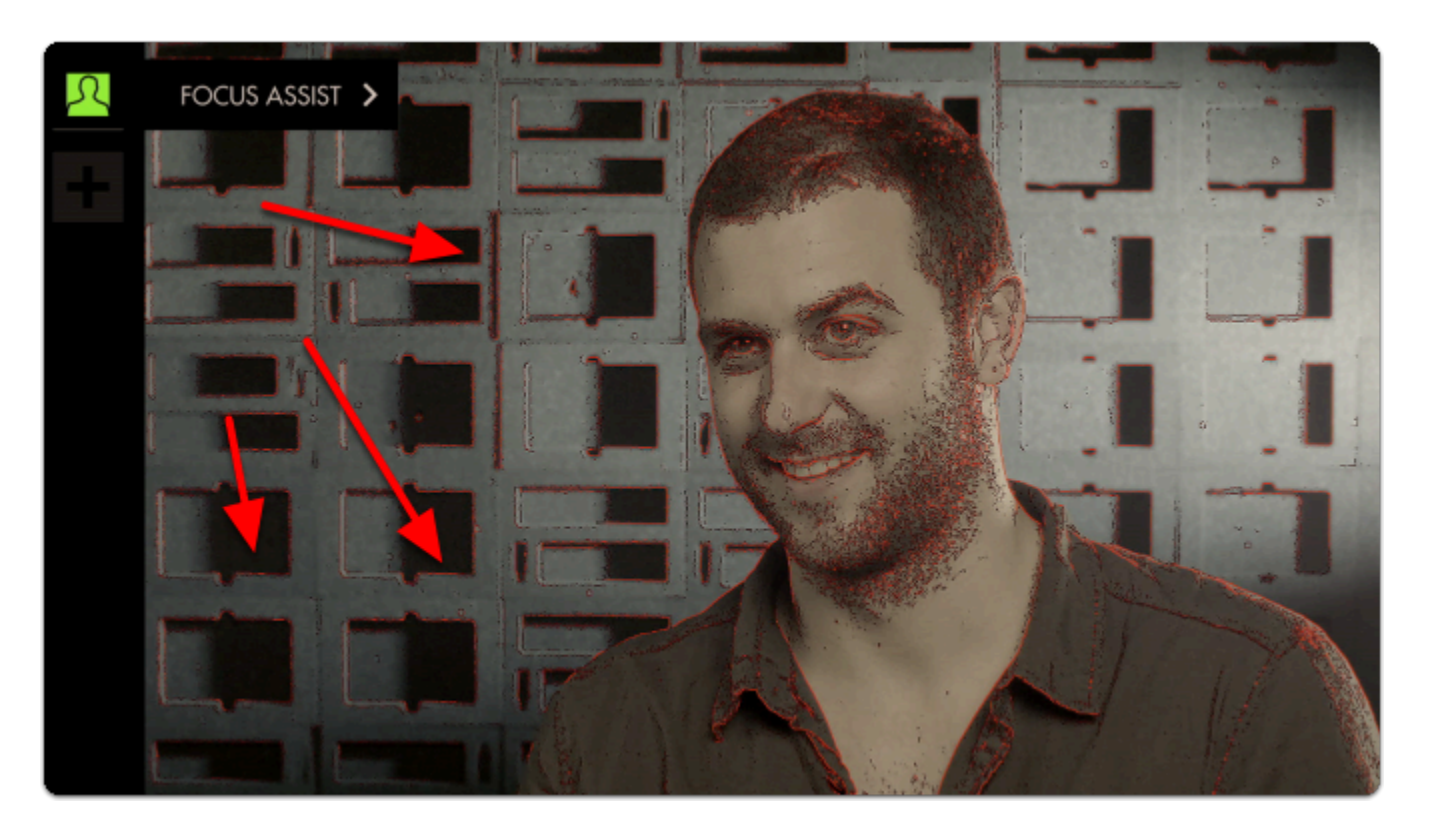

To fix this, **edit Focus Assist** by **tapping on it** when it is highlighted in the tool bar, and navigate to **Peak Threshold**.

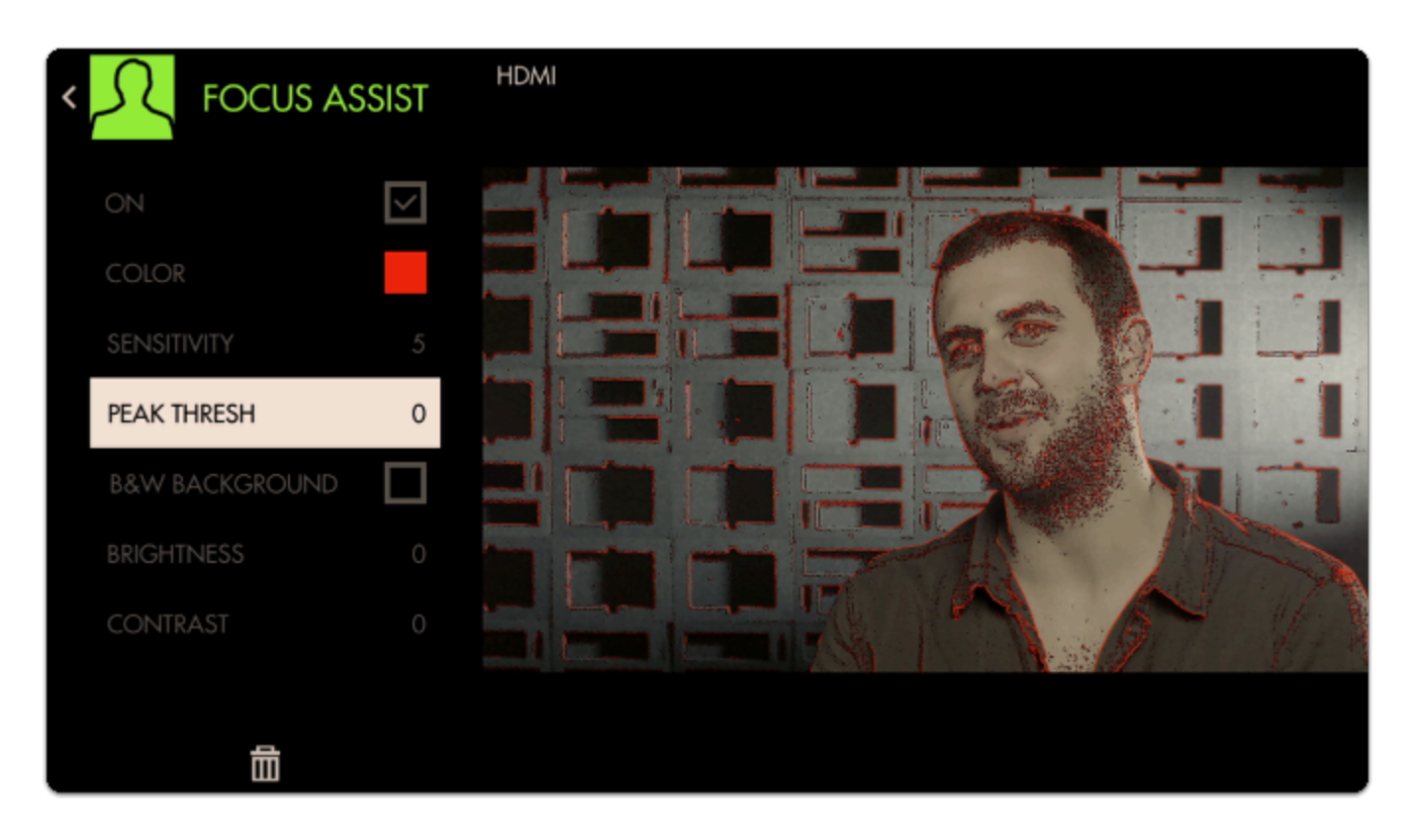

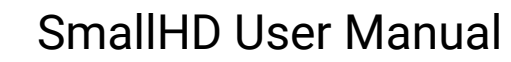

Bringing **Peak Threshold** up to around 30 does a better job of causing **only in-focus areas to activate the filter** but this is ultimately a balance that may need tweaking depending on the camera/shot.

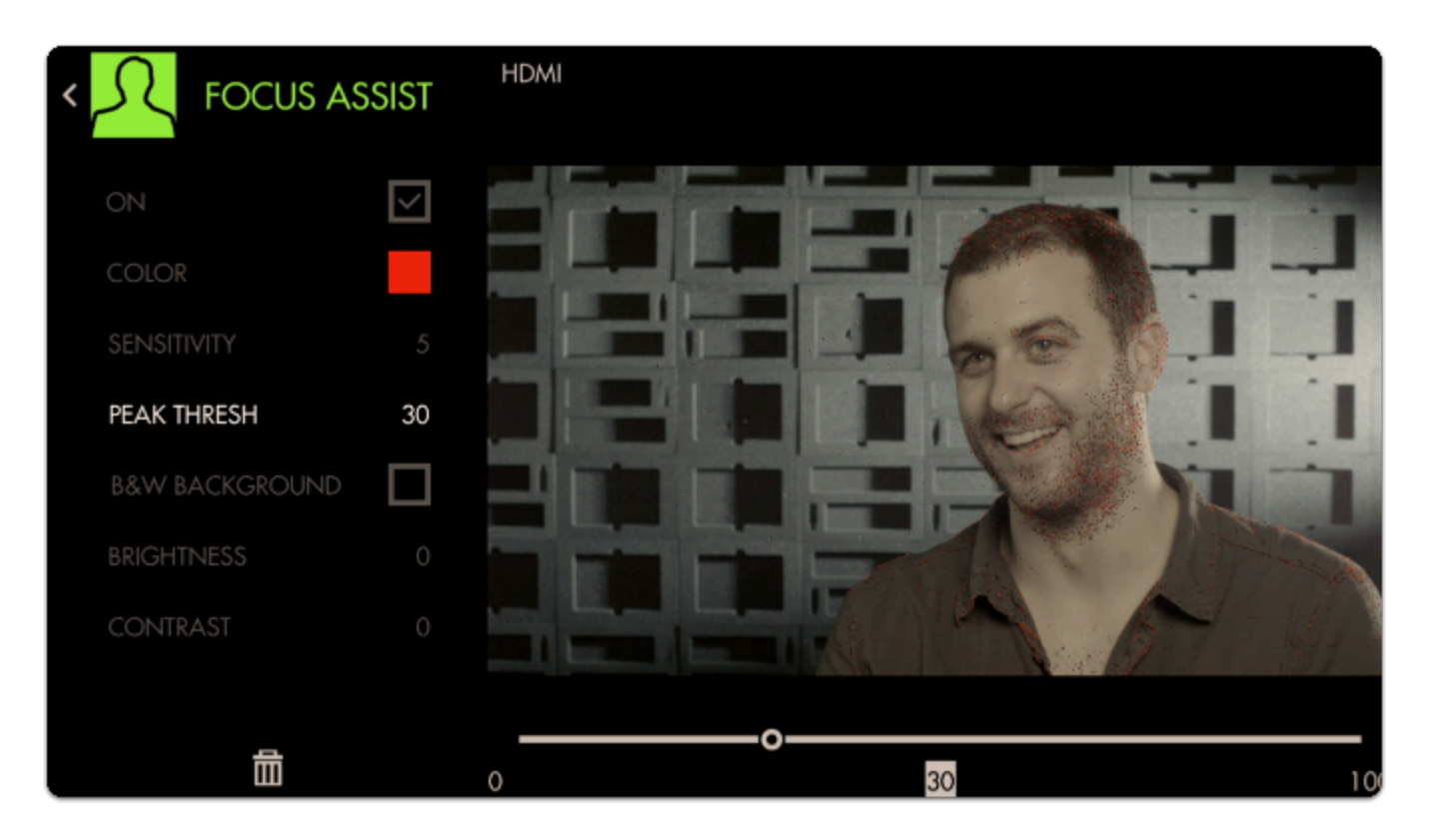

To make the effect more visible we can boost up the **Sensitivity** and **change the Color.** 

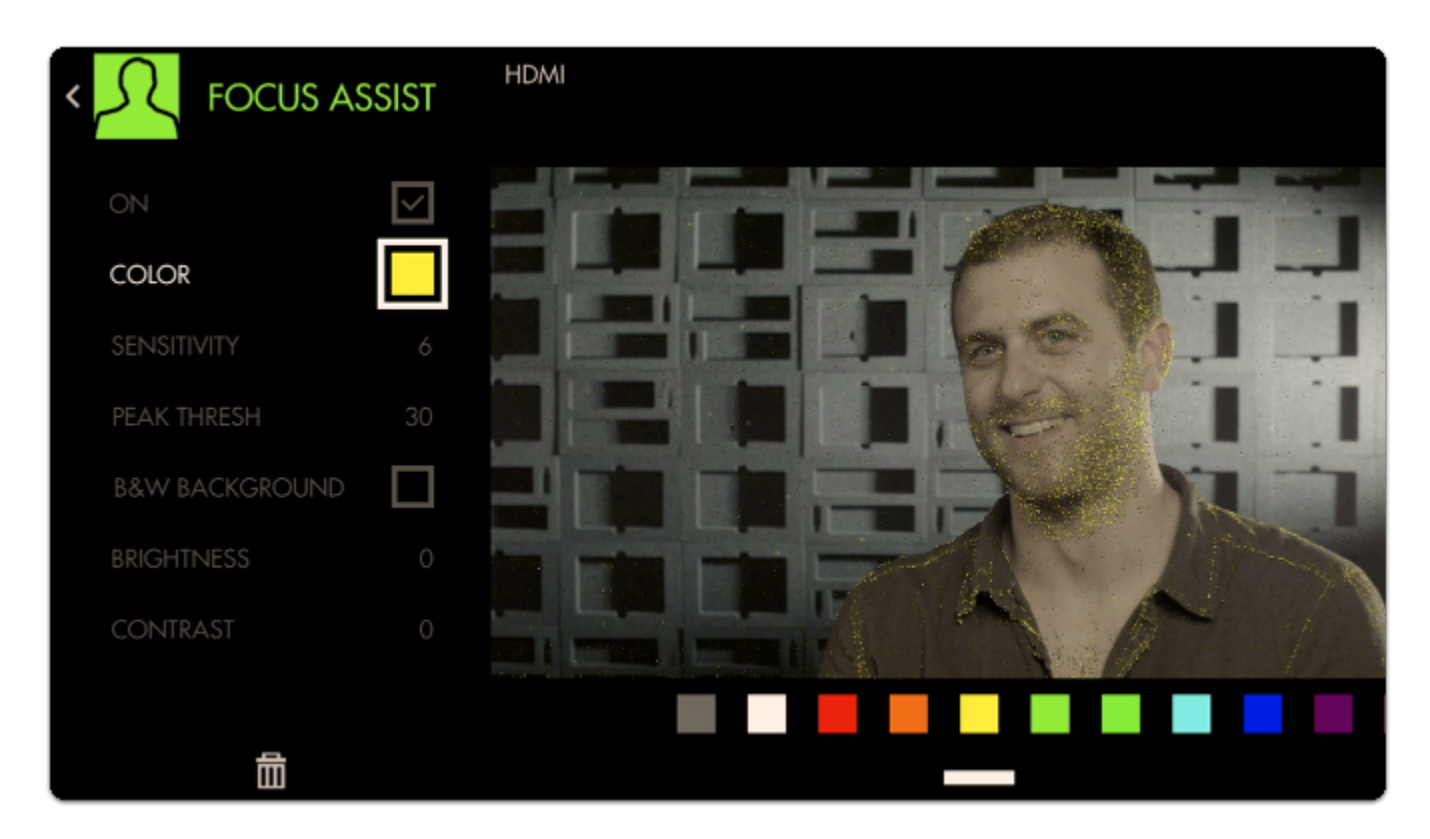

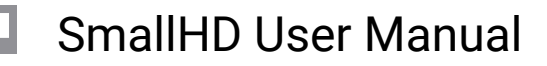

Next **Add a Crosshair** to the page by going through **Add Tool > Frame > Crosshair** 

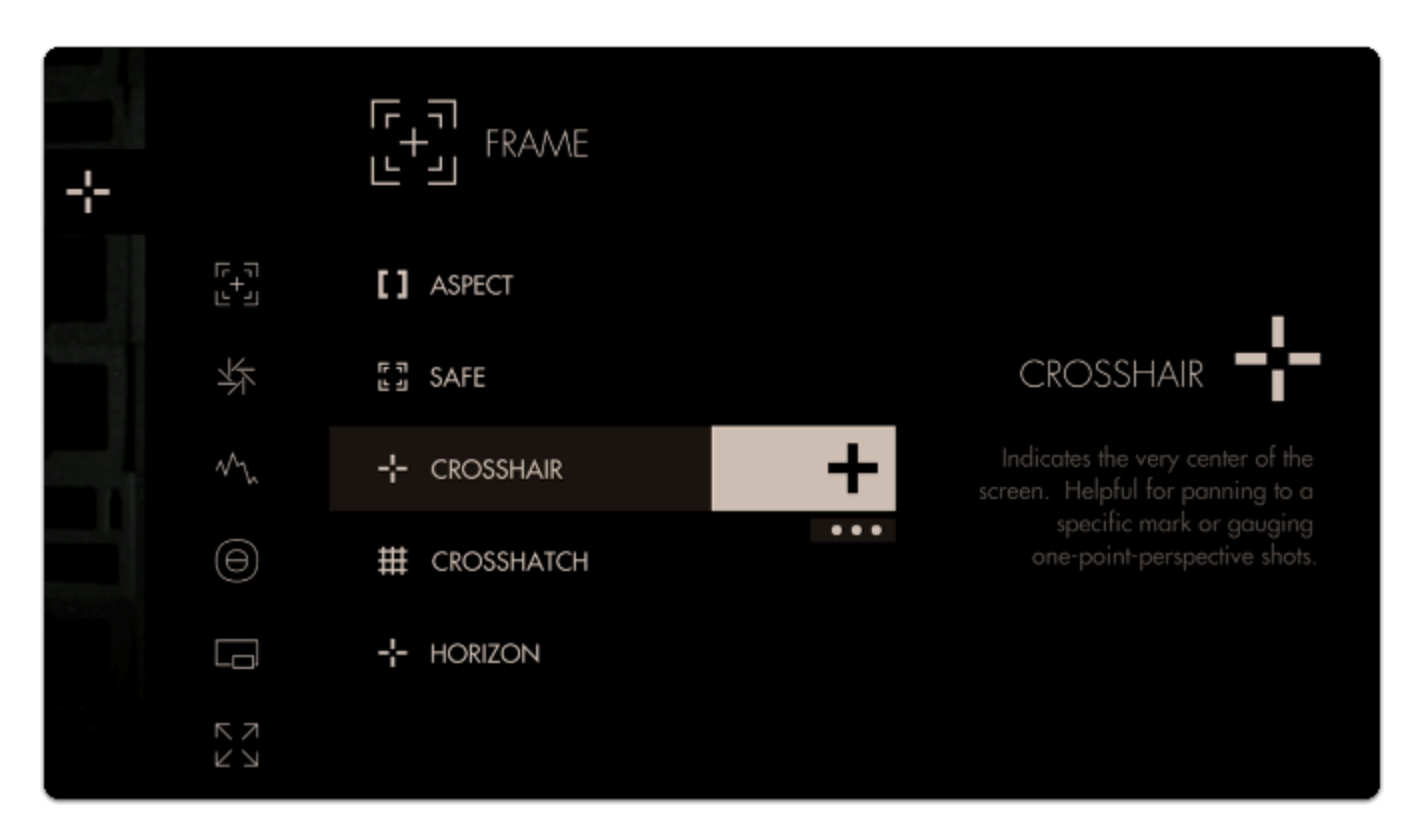

Finally we can add an Aspect Guide to all pages simultaneously by going to Add Tool > Frame > but this time **press-and-hold Aspect briefly** to keep the menu up then **tap the three dots** under the '+'.

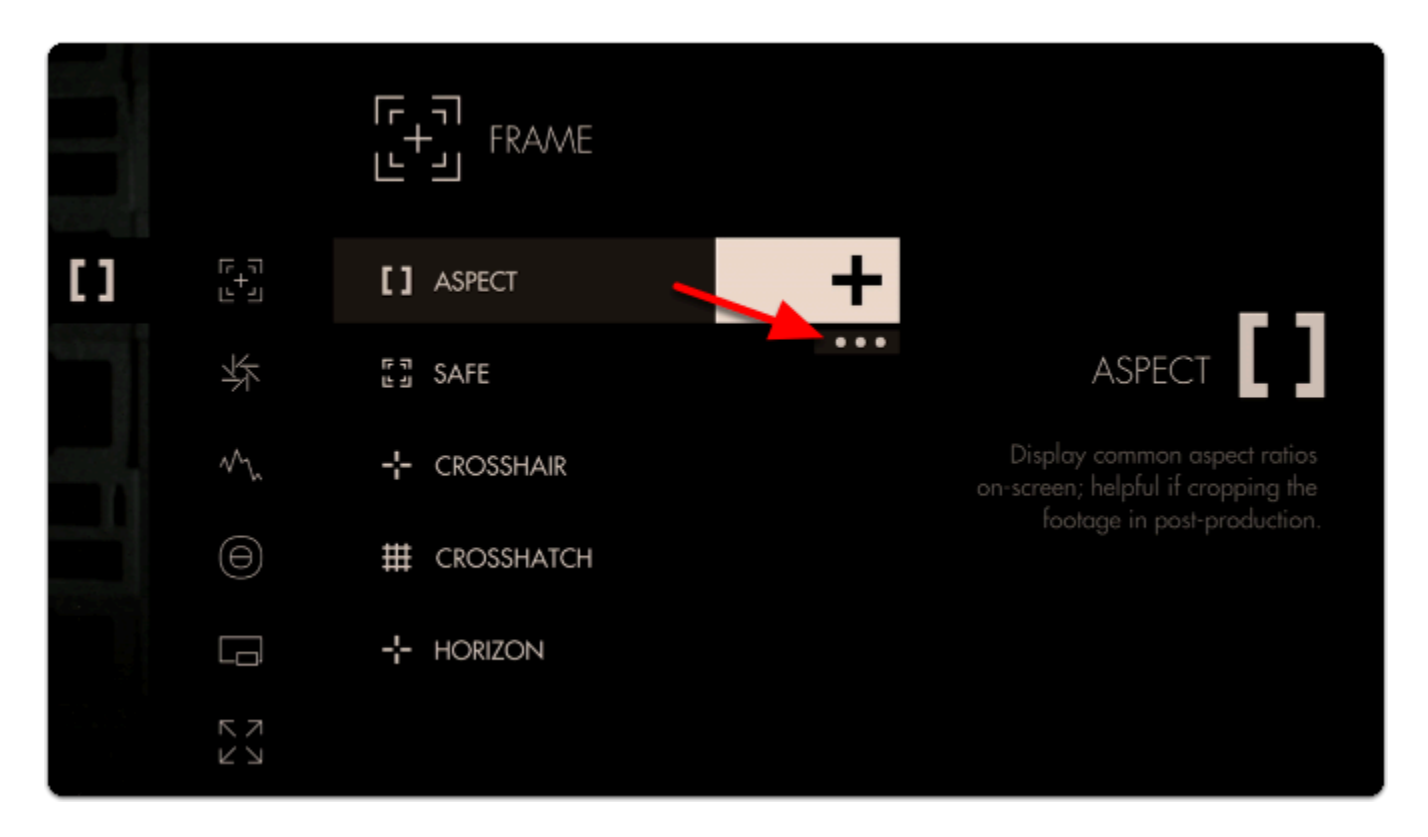

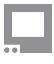

Next tap the pictured icon to add Aspect Guides to **all pages**.

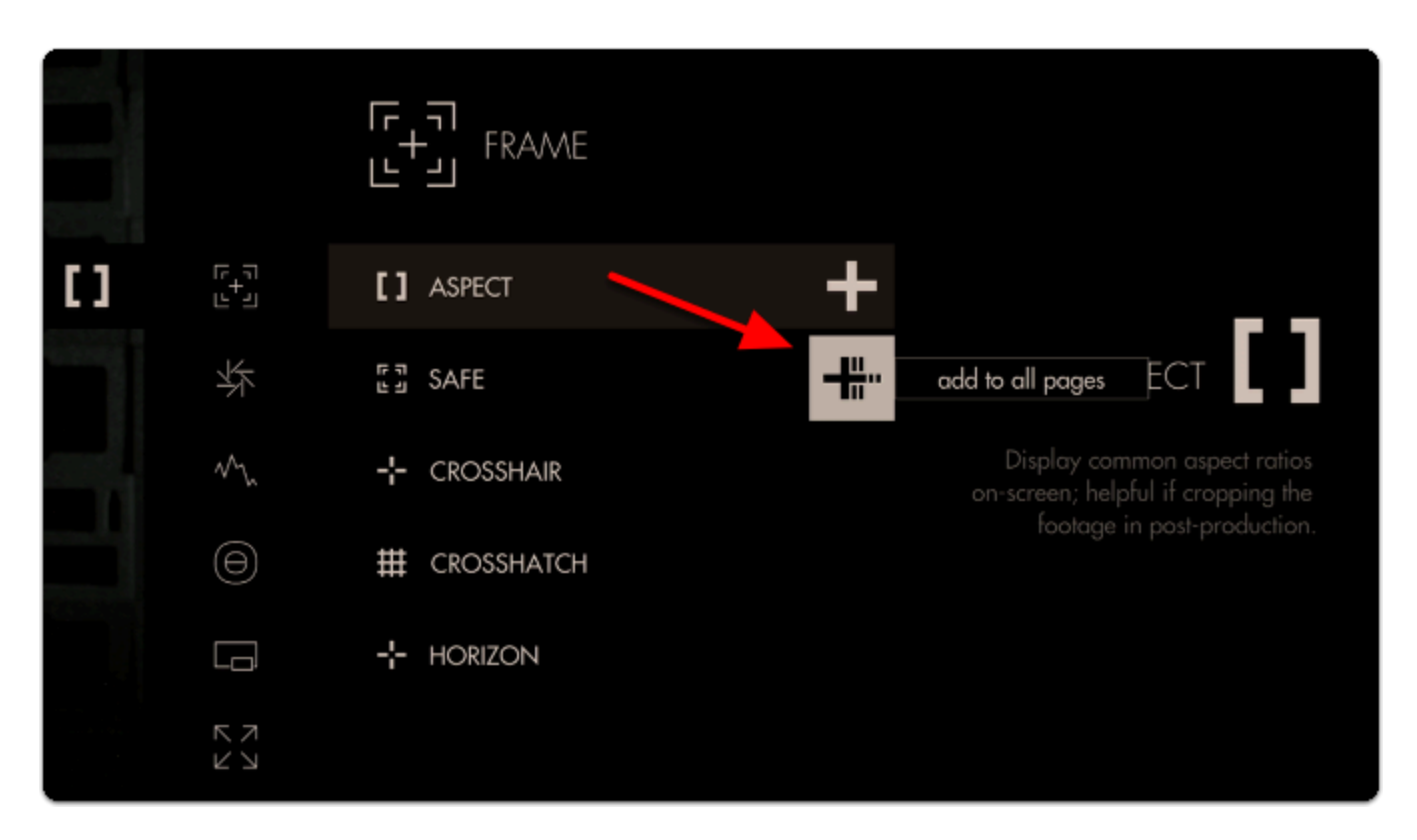

This will ensure you are able to **view this tool** on **every page** of the monitor, and any edits to it are made **globally**. Any tool can be added to all pages, including scaling adjustments and Look (3D LUT) files.

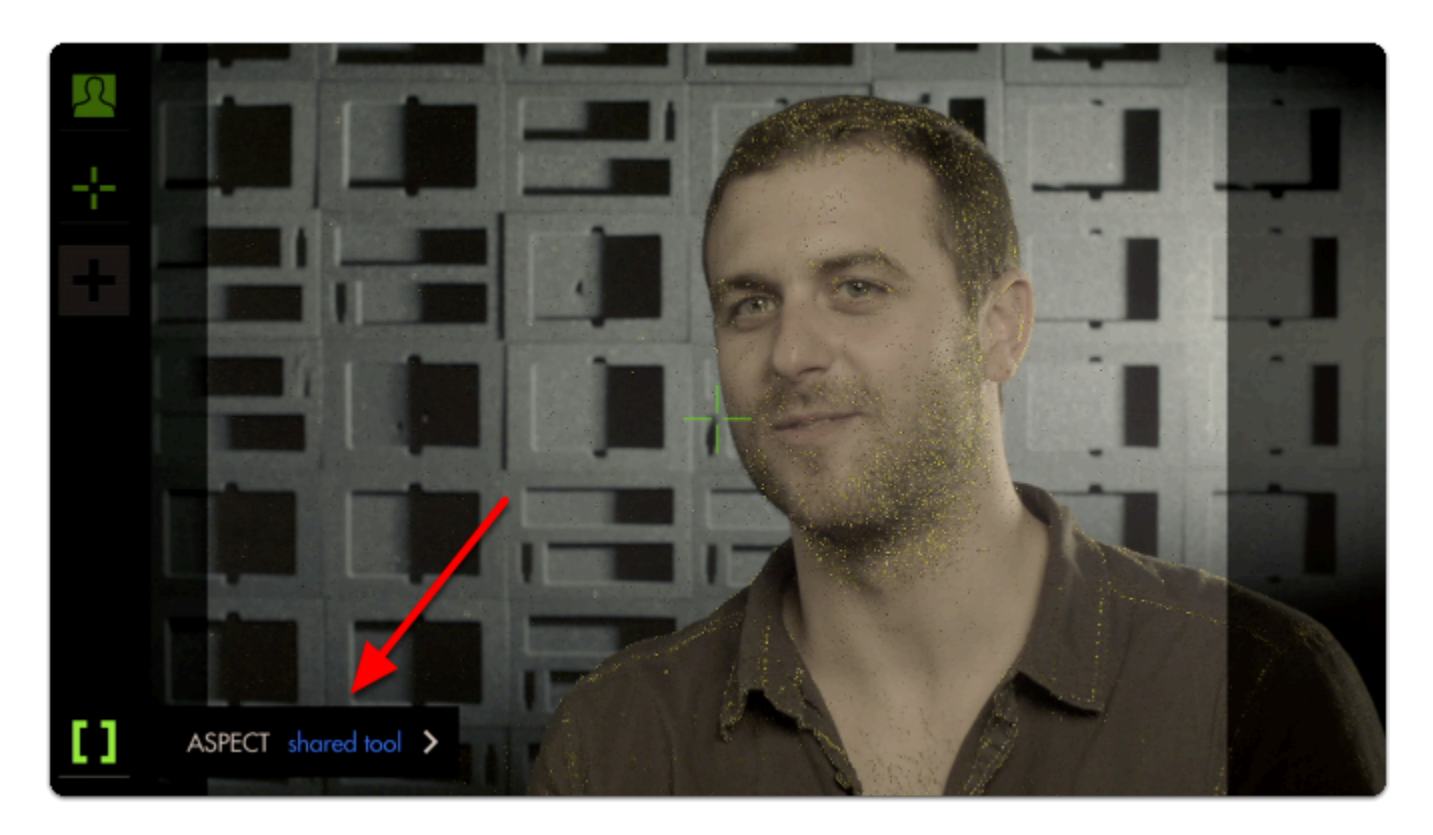

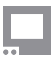

By default the Aspect Guide is set up for a 4x3 aspect ratio for times when you're needing to preview the cutoff area of an old-school monitor.

Tap on the **Aspect Guide to edit the tool.** 

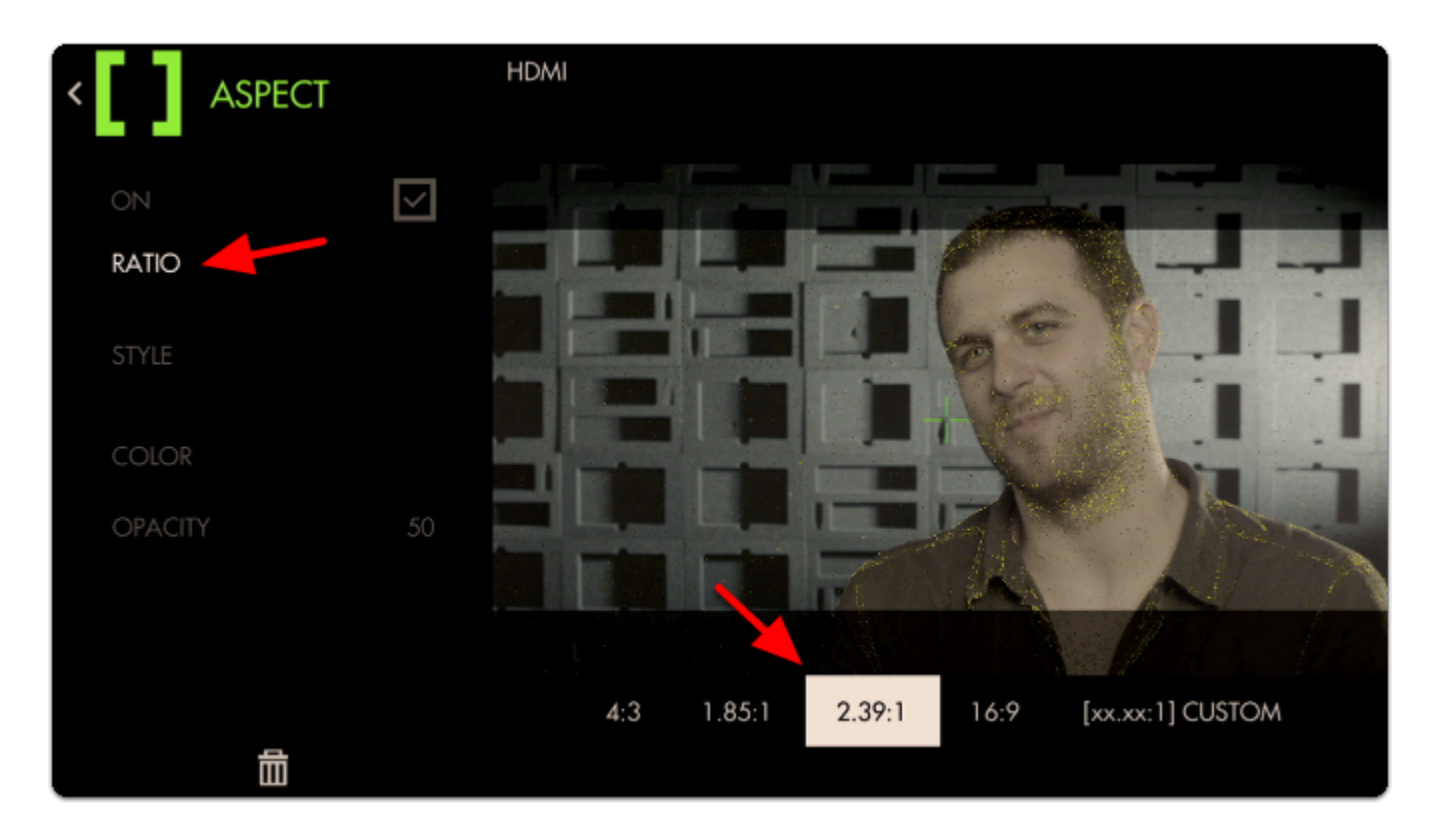

Navigate to **"Ratio"**, select it and change the aspect ratio to **"2.39"** for cinemascope viewing.

Next move down to **'Opacity'** and **increase its percentage** to view the guide becoming more opaque for a more visible effect.

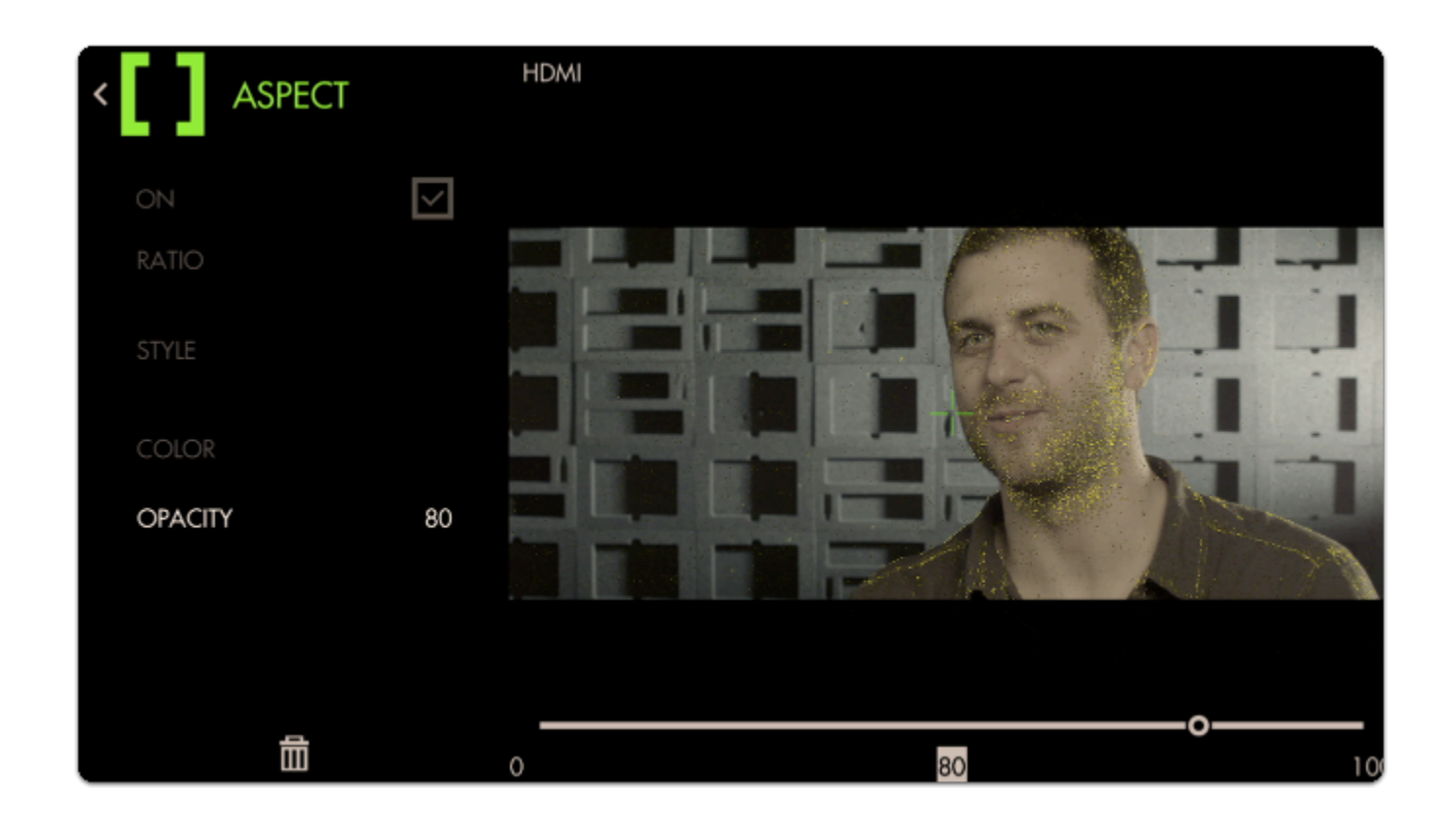

 Now we have a page that lets us **focus our shot** and **frame it up** properly for the common **2.39 aspect ratio**.

## **Adding a Look (3D LUT) file to a page**

**Look Up Table files (3D LUTs)** are a great way to **visualize color grades** without 'baking' anything into the footage - great for testing out different looks on set. Try our free **['Movie Looks' pack](https://www.smallhd.com/community/movie-looks-download)** which can be placed on an SD card for use on your monitor or at any point in post production.

Let's add a **Look** to a new page - start by swiping down to navigate back to the zoomed-out view, move to the far right and select **'New Page'** once more.

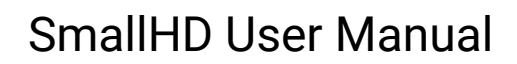

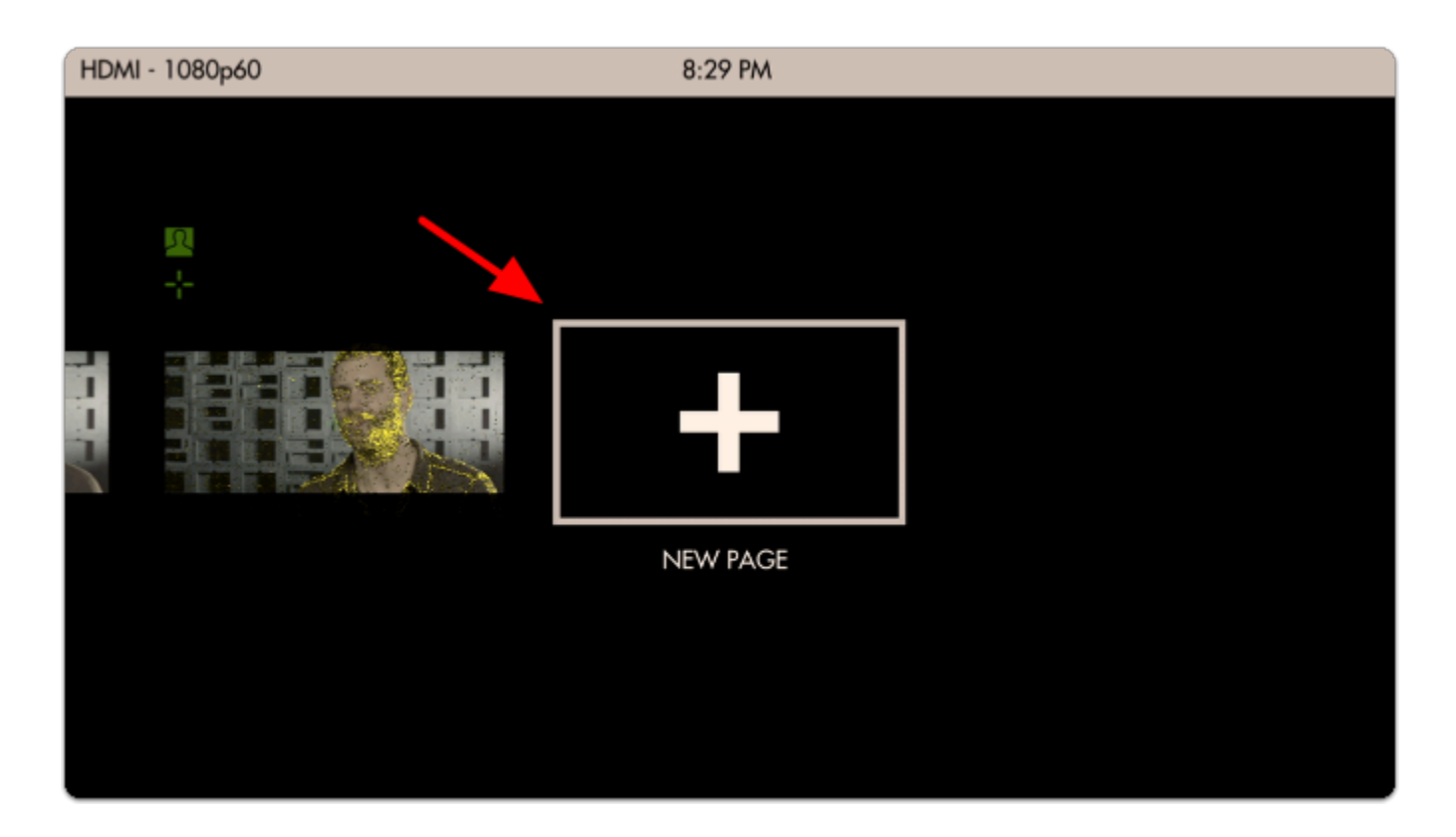

Notice how when you add a new page, the **Aspect Guide** that was set for 'all pages' **shows up automatically**.

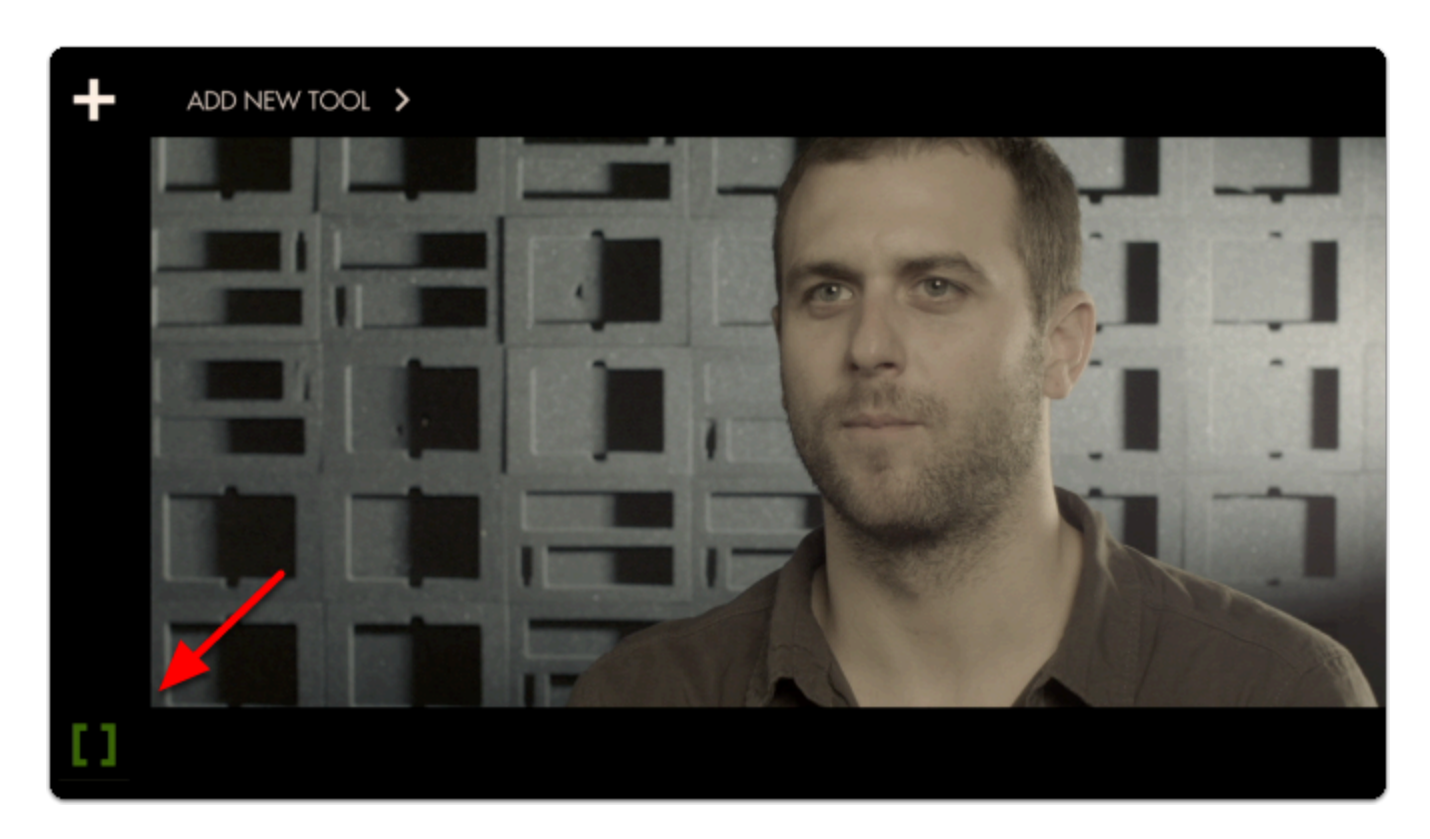

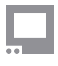

Tap to add a new tool, navigate to **Overlay > Look** and select the **'+'**.

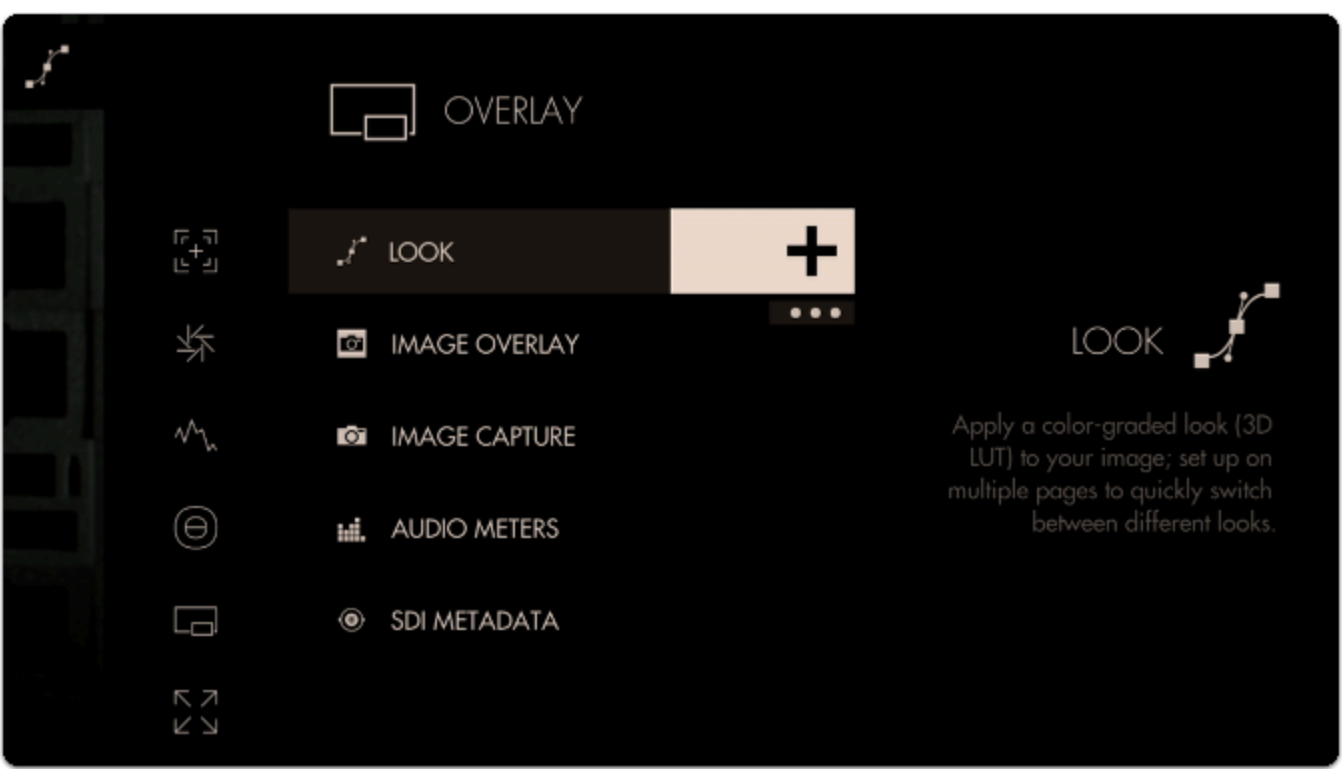

You will immediately be presented with a file browser to **select a 3D LUT file**. If you have any on an SD card, insert it into the monitor and it will be visible here.

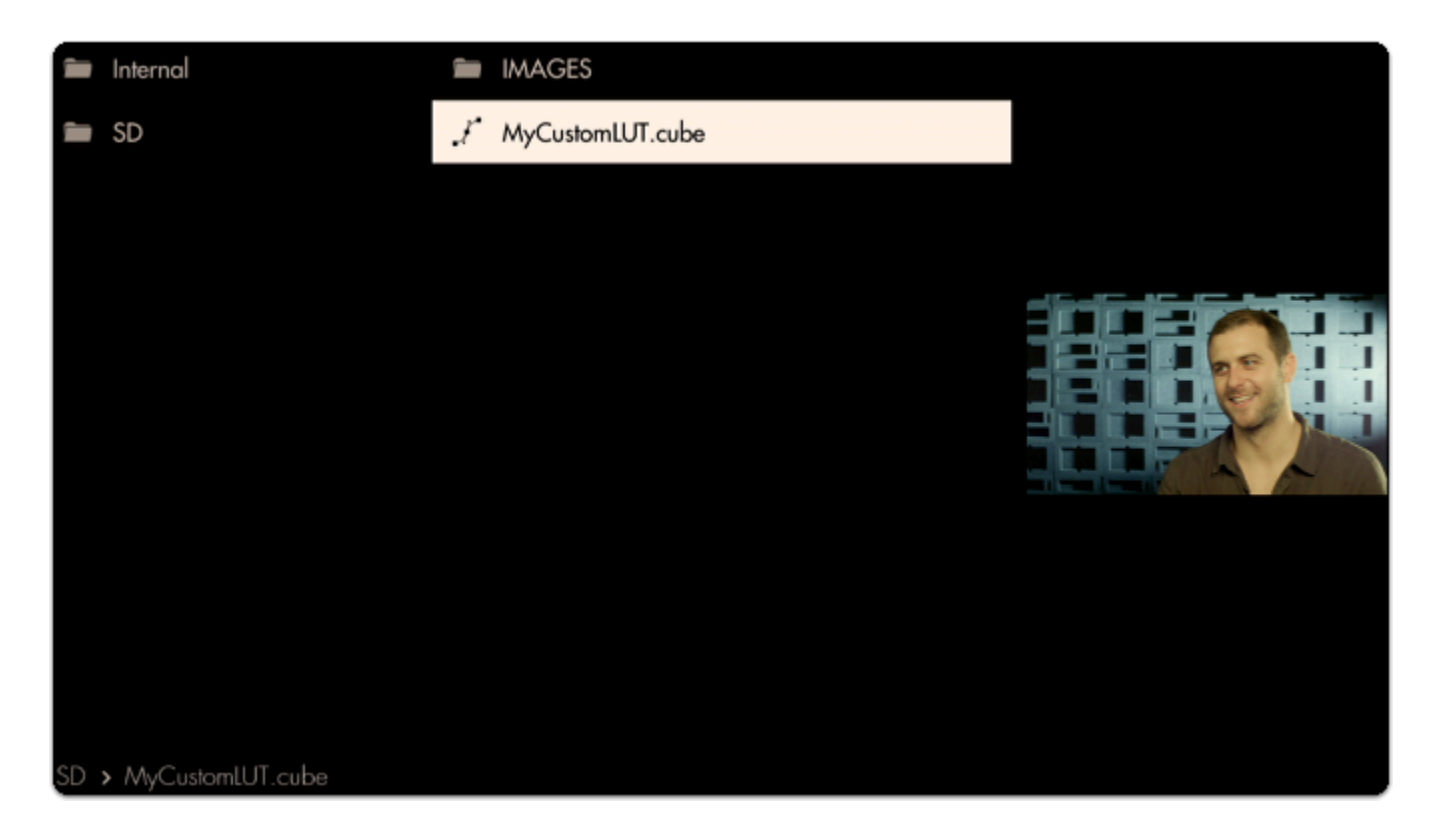

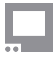

Selecting the LUT applies it to this page.

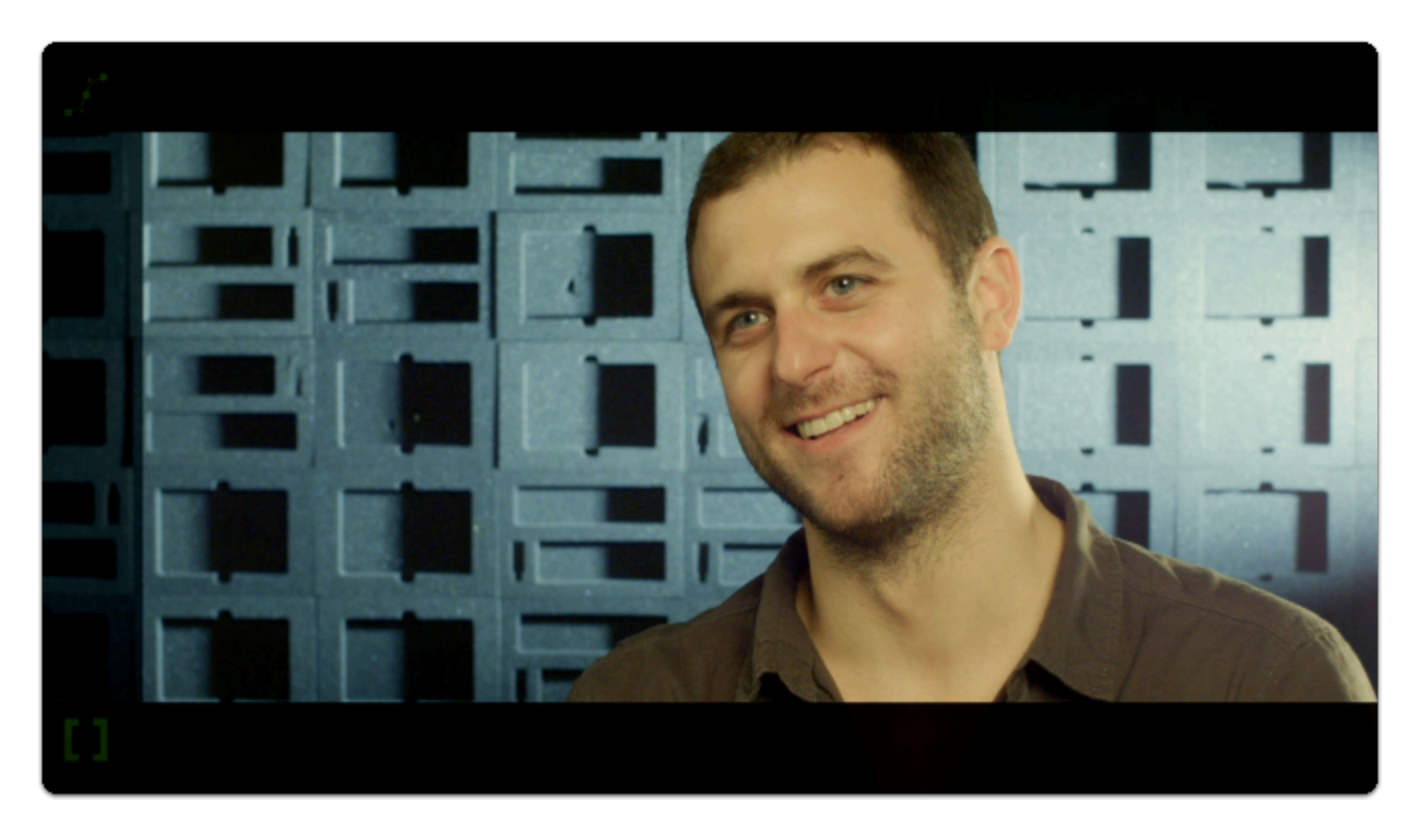

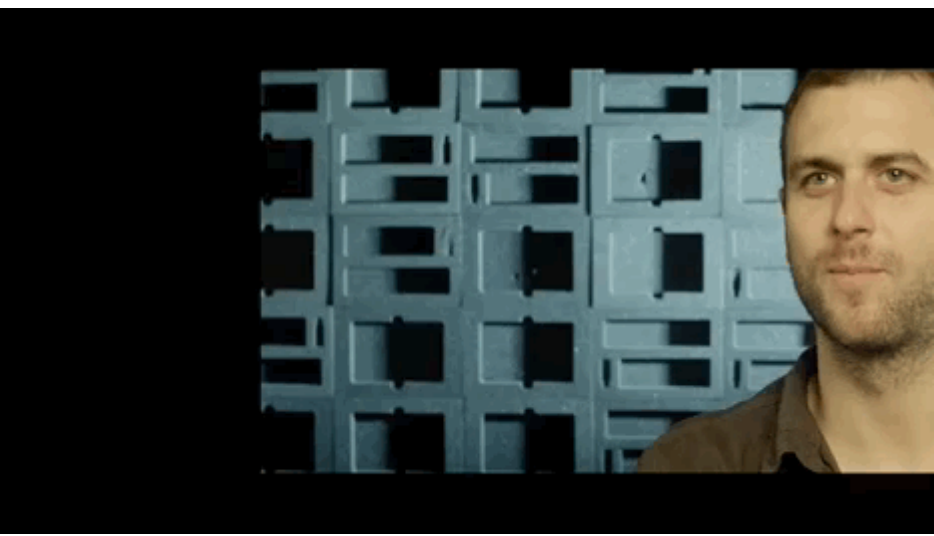

 Adding **several [LUTs](https://guide.smallhd.com/a/814242-look-3d-lut)** to **several pages** can be a great way to test out looks for a shoot while mobile, enabling creative decisions to be made early rather than in post production.

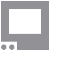

**To learn how to create your own color grade in Davinci Resolve and save the result as a LUT to** be used on your monitor, check out the tutorial video (19m).

## **Conclusion**

As you can see Pages & Tools can take very different roles depending on your needs. Don't be afraid to experiment to find the best setups!